# **Installing the EntireX RPC Server under IBM i**

The EntireX RPC Server under IBM i enables you to call programs as servers, using ILE (Integrated Language Environment).

#### **Note:**

The EntireX RPC server installation also includes sample programs that demonstrate how to build and use an RPC client environment on IBM i. For details, see *[Installation Verification](#page-3-0)* and *Using the COBOL Wrapper*.

This chapter describes how to install the RPC server under IBM i.

It covers the following topics:

- [Features Currently not Supported](#page-0-0)
- [Installation Steps](#page-0-1)
- **•** [Installation Verification](#page-3-0)

See *Platform Coverage* for full platform information.

Prerequisites for installing the RPC server are described centrally. See *IBM i Prerequisites*.

The implementation under IBM i is based on the UNIX code, therefore, use the UNIX parameters for the IBM i environment, see *Setting up Broker Instances*. However, some features provided under UNIX are not supported under IBM i, see *[Features Currently not Supported](#page-0-0)*.

## <span id="page-0-0"></span>**Features Currently not Supported**

Secure Sockets Layer (SSL) is currently not supported.

## <span id="page-0-1"></span>**Installation Steps**

#### **Note:**

*vrsp* stands for the current version, release, service pack, and optionally a patch level.

Installation comprises the following steps:

- [Step 1: Check the Product Library](#page-1-0)
- [Step 2: Copy the Installation Kit to Disk](#page-1-1)
- [Step 3: Verify the Contents of the \\*SAVF File](#page-2-0)
- [Step 4: Restore the \\*SAVF File](#page-3-1)

### <span id="page-1-0"></span>**Step 1: Check the Product Library**

A successful Broker ACI installation on your IBM i machine is a prerequisite to install the RPC server. Software AG recommends you to keep the RPC server environment in the library EXX, in which your Broker ACI was installed.

If this library does not yet exist, create it with the command CRTLIB EXX.

### <span id="page-1-1"></span>**Step 2: Copy the Installation Kit to Disk**

The product is delivered in a data set with the name *../OS400/EXPvrsp* on your EntireX installation DVD.

#### **To copy the installation file to your IBM i disk**

- 1. Use the command CRTSAVF to create an empty IBM i \*SAVF file, named EXP *vrsp*, on your IBM i machine in a library of your choice.
- 2. Use FTP to transfer the unzipped PC file EXP *vrsp* to the corresponding IBM i save file using the FTP option "binary".

## <span id="page-2-0"></span>**Step 3: Verify the Contents of the \*SAVF File**

## **To verify the contents of the \*SAVF file EXP***vrsp*

Use the IBM i command DSPSAVF. The command should display the following objects:

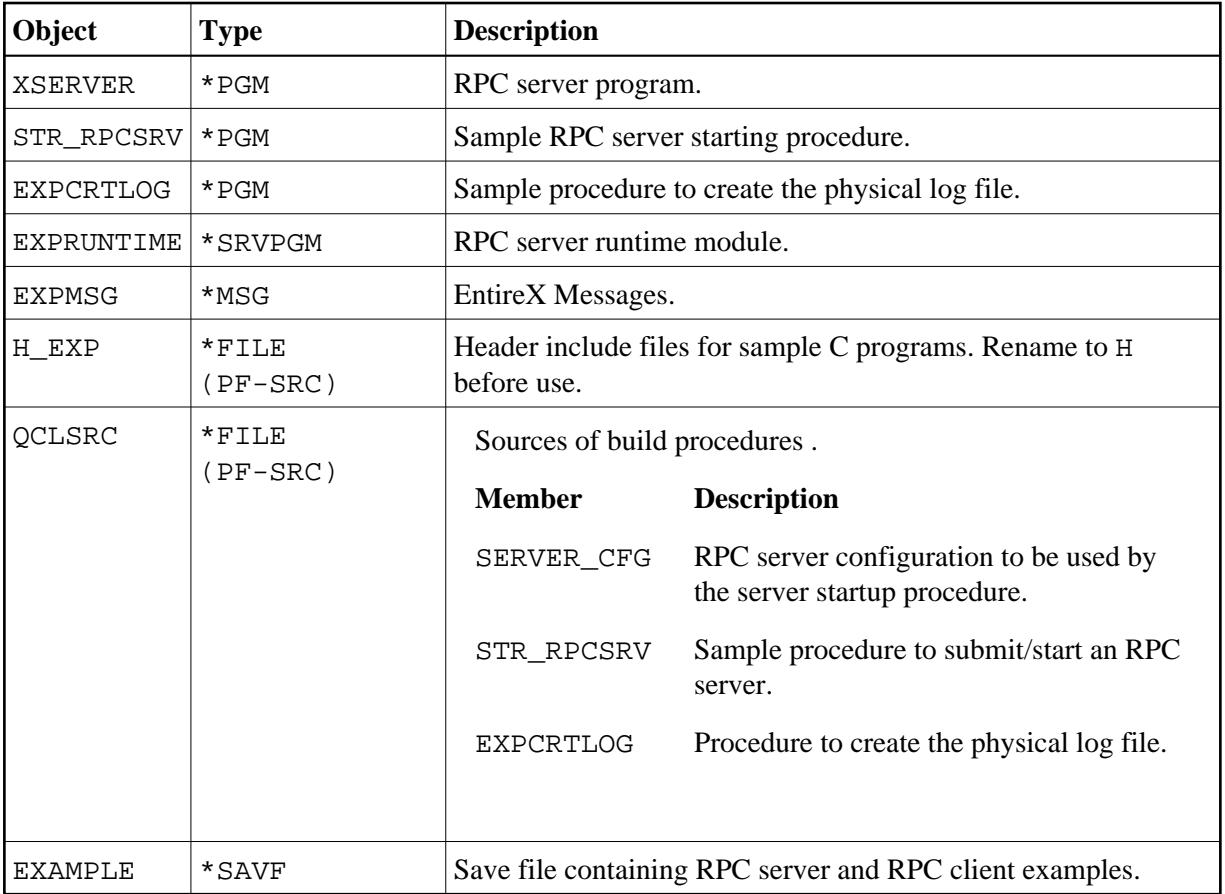

### <span id="page-3-1"></span>**Step 4: Restore the \*SAVF File**

#### **To restore the \*SAVF file**

• Use the command RSTLIB:

RSTLIB SAVLIB(EXPvrsp) DEV(\*SAVF) SAVF(yoursavlib/EXPvrsp) RSTLIB(EXX)

where *yoursavlib* denotes the library into which you transferred the save file during *[Step 2](#page-1-1)*.

In addition to the Broker ACI installation, the product library EXX should now contain the objects listed in *[Step 3](#page-2-0)*.

Software AG recommends you not having user objects in this library. Copy modified samples to the user libraries. Source samples mentioned here may change, therefore check all associated program objects for the latest version.

The EntireX RPC server for IBM i is now installed and ready to use.

## <span id="page-3-0"></span>**Installation Verification**

The verification is based on the EntireX RPC calculation example CALC in the IDL file *example.idl*, which is common for all platforms. The IBM i library EXAMPLE provides programs that allow you to test a COBOL RPC client and to run the RPC server with a COBOL or a C application service.

The verification comprises the following steps:

- [Step 1: Restore the EXAMPLE Library](#page-3-2)
- [Step 2: Verify the RPC COBOL Client](#page-7-0)
- [Step 3: Verify the RPC Server using COBOL](#page-8-0)
- [Step 4: Verify the RPC Server using C](#page-9-0)

#### **Note:**

RPG source examples are currently not provided for the installation verification.

#### **Prerequisite for all verifications:**

The service program EXA (type \*SRVPGM, the Broker ACI/stub) must be available in your library list. You can accomplish this task by adding EXX, where the Broker ACI and the RPC server are usually installed, to your library list.

### <span id="page-3-2"></span>**Step 1: Restore the EXAMPLE Library**

Before you can begin the verification, you must restore the IBM i library EXAMPLE from the save file EXAMPLE that you downloaded to library EXX during *[Step 3](#page-2-0)*.

To restore the \*SAVF example file, use the command RSTLIB:

RSTLIB SAVLIB(EXAMPLE) DEV(\*SAVF) SAVF(EXX/EXAMPLE) RSTLIB(EXAMPLE)

#### The newly created library EXAMPLE should contain the following objects:

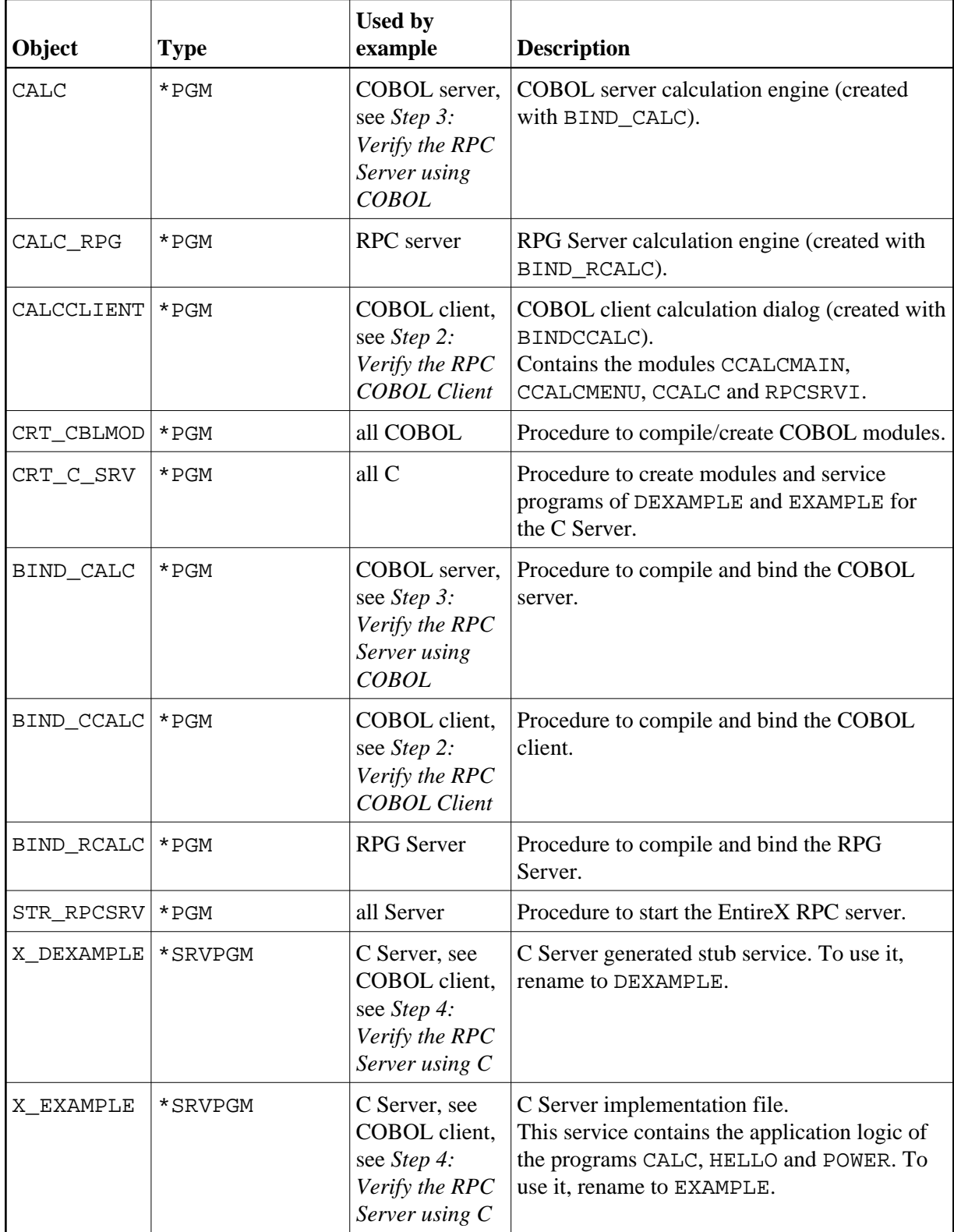

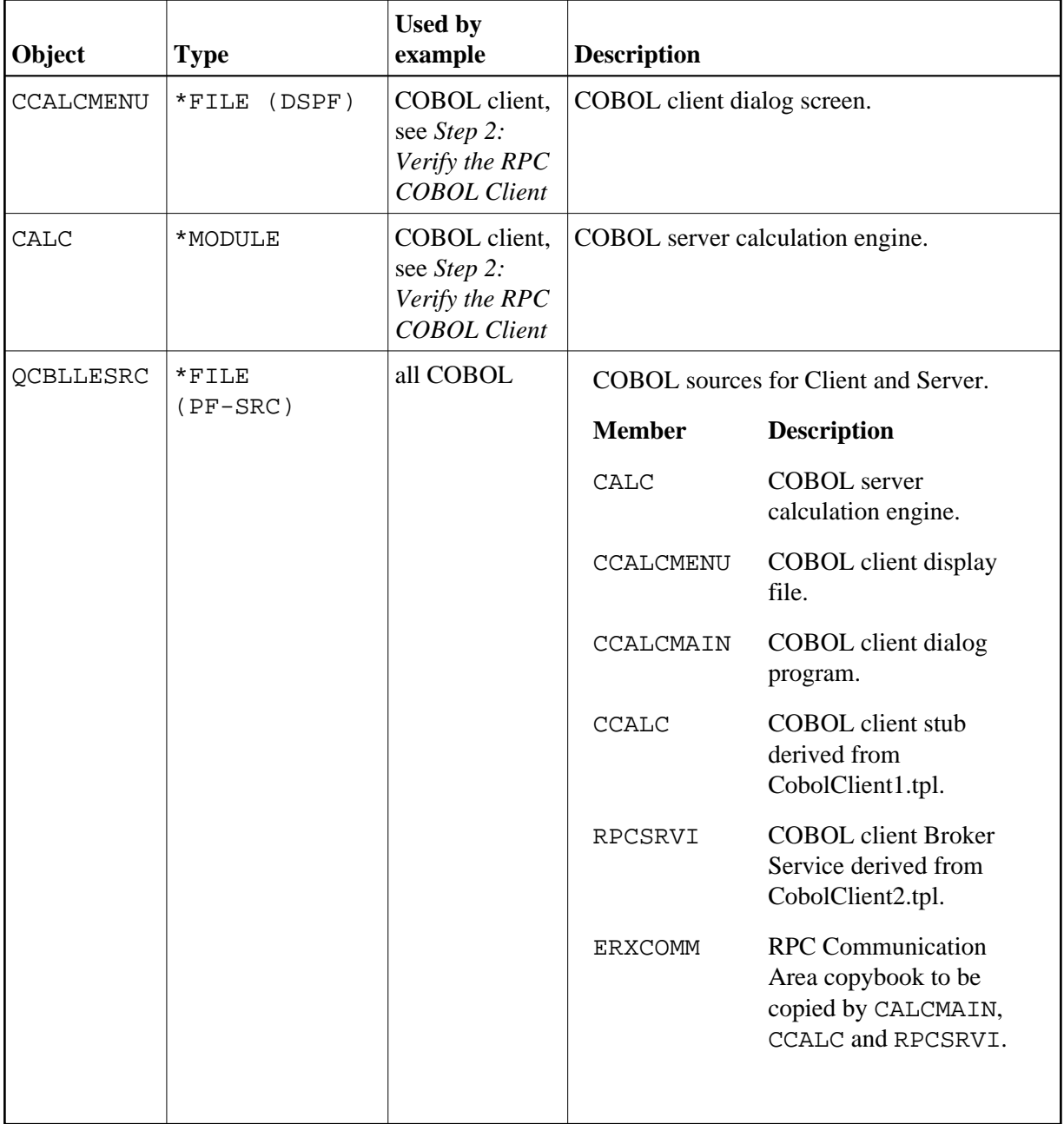

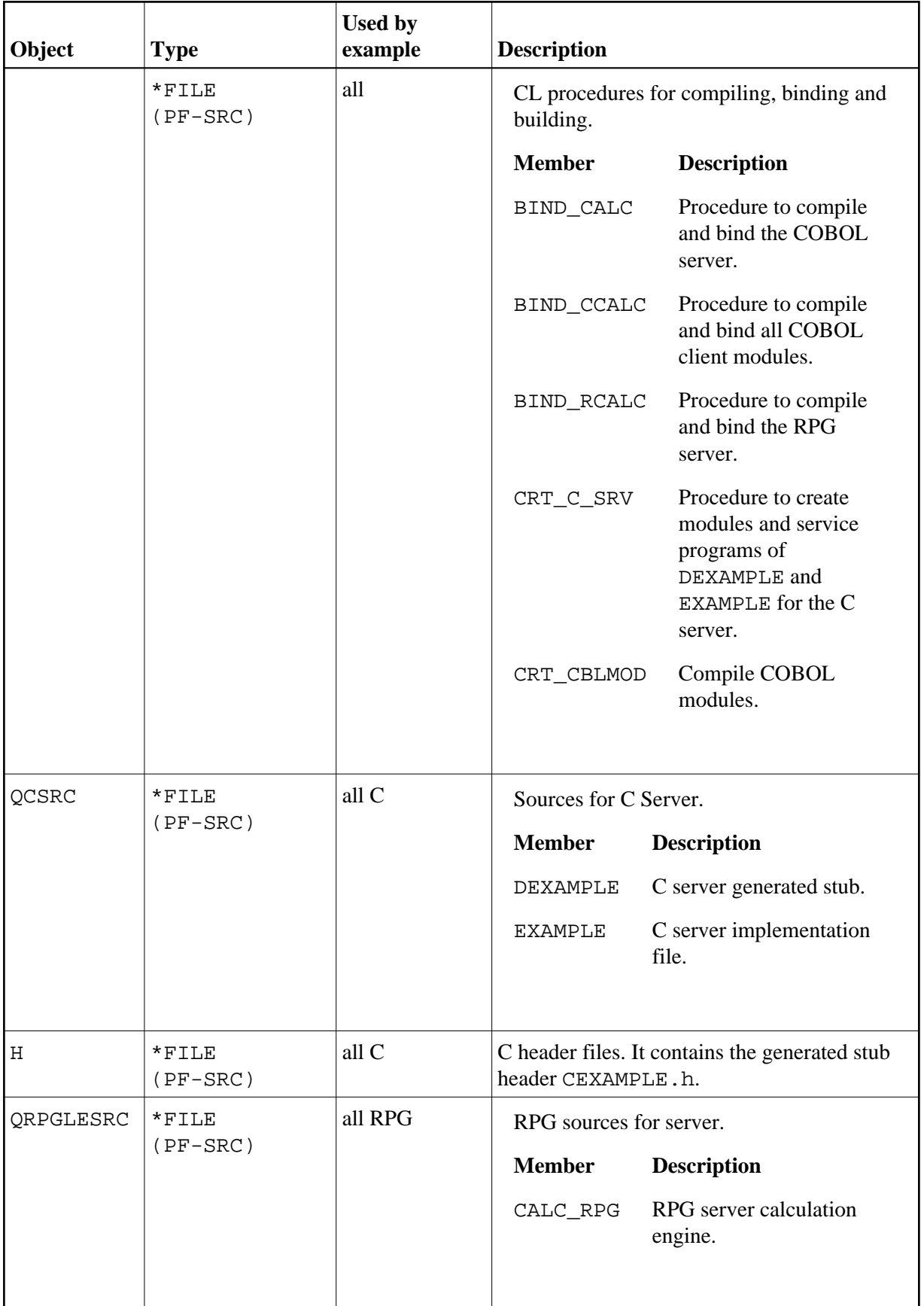

## <span id="page-7-0"></span>**Step 2: Verify the RPC COBOL Client**

In your EntireX network environment, the RPC server program CALC must be available for calculating figures. Examples of a CALC server program are provided in C and in COBOL. You can also access the sample CALC programs installed on your IBM i computer as described in *[Step 3](#page-8-0)* and *[Step 4](#page-9-0)* below.

#### **To verify the COBOL client**

- 1. Add the sample library EXAMPLE to your library list.
- 2. Call program CALCCLIENT.

A menu similar to the following will be displayed:

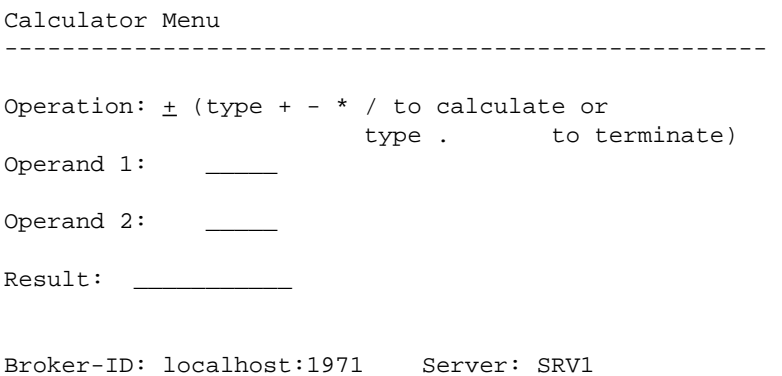

3. Specify the ID of the remote Broker and the name of the server that provides the CALC program. Specify the figures you want to compute and press **Enter**. If the Broker connection fails, you will receive an appropriate error message.

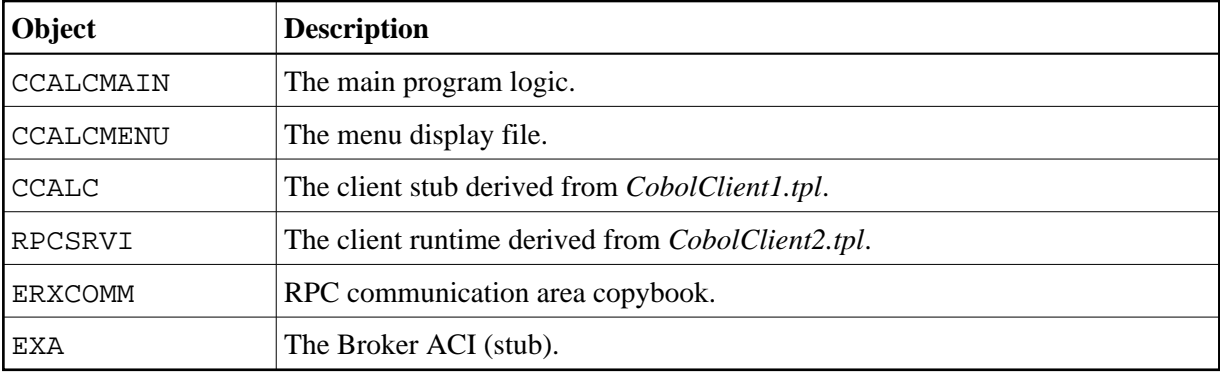

The following modules/files are bound to program CALCCLIENT:

All sources are located in the file EXAMPLE/QCBLLESRC.

Use the procedure BIND\_CCALC to recompile and rebind the modules.

#### **Note:**

Program CALCCLIENT expects the server program CALC to be located in a library named EXAMPLE (as specified in the client stub CCALC). If your CALC program is located in a different library, you must adjust member EXAMPLE/QCBLLESRC(CCALC). Modify all occurrences of the string "EXAMPLE" to your library name and adapt the associated string length. Then compile and rebind the CALCCLIENT program.

## <span id="page-8-0"></span>**Step 3: Verify the RPC Server using COBOL**

To verify the RPC server under IBM i, you can use the COBOL server program CALC located in library EXAMPLE. When requested by a client process, it provides the four basic arithmetic operations addition, subtraction, multiplication and devision.

#### **To verify the Server sample written in COBOL**

1. Edit the RPC server configuration file EXAMPLE/QCLSRC(RPCSRV\_CFG).

You must at least modify the BrokerID=Localhost: 1971 of the remote Broker where you want to register your server and the ServerName=SRV1 that identifies your service.

2. Start the procedure EXAMPLE/STR\_RPCSRV. It will submit the RPC server named XSERVER to a batch queue.

If you want to extend the SBMJOB parameters, you can modify/recompile the procedure EXAMPLE/QCLSRC(STR\_RPCSRV).

#### **Note:**

The RPC server can only be started as a batch job for multithreading reasons. ALWMLTTHD=\*YES is a very important parameter for allowing multiple threads. The configuration file RPCSRV\_CFG described in the previous step will be passed to the XSERVER.

- 3. Using the IBM i command WRKACTJOB, you should find a job named RPCSERVER in your active-job list.
- 4. Use a calculator client process to send a request to your server. As remote client you can run a Java test generated from the Workbench *example.idl*. Or run the IBM i sample CALCCLIENT from your IBM i machine as described in *[Step 2: Verify the RPC COBOL Client](#page-7-0)*.

The RPC server will find and access the COBOL based sample program CALC in your library EXAMPLE and pass the computed result back to the client. Server stubs are not required for application servers written in COBOL and RPG.

For more details on the server access logic, see *Administering the EntireX RPC Server*.

## <span id="page-9-0"></span>**Step 4: Verify the RPC Server using C**

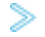

#### **To verify the server sample written in C**

1. Edit the RPC server configuration file EXAMPLE/QCLSRC(RPCSRV\_CFG).

You must at least modify the BrokerID=Localhost: 1971 of the remote Broker where you want to register your server and the ServerName=SRV1 that identifies your service.

2. Start the procedure EXAMPLE/STR\_RPCSRV. It will submit the RPC server named XSERVER to a batch queue.

If you want to extend the SBMJOB parameters, you can modify/recompile the procedure EXAMPLE/QCLSRC(STR\_RPCSRV).

#### **Note:**

The RPC server can only be started as a batch job for multithreading reasons. ALWMLTTHD=\*YES is a very important parameter for allowing multiple threads. The configuration file RPCSRV\_CFG described in the previous step will be passed to the XSERVER.

- 3. Using the IBM i command WRKACTJOB, you should find a job named "RPCSERVER" in your active-job list.
- 4. Rename the C stub X\_DEXAMPLE to DEXAMPLE and the C application X\_EXAMPLE to EXAMPLE.

#### **Note:**

under IBM i, a service program of type \*SRVPGM is equivalent to the UNIX term "shared library".

For more details on the naming convention of servers and stubs written in C, see *Using the C Wrapper*.

5. Use a calculator client process to send a request to your server. As remote client you can run a Java test program generated from the Workbench example.idl.

The RPC server will search for the shared libraries D*library* (the server stub) and *library* which contains the program functions, e.g. CALC. In our sample case, *library* denotes EXAMPLE.

The section *Administration of the EntireX RPC Server under IBM i* describes in detail how the RPC server distinguishes between a shared library and a stubless COBOL or RPG program.